# **AFO 413 – Verlengen**

# **413.1 Inleiding**

Via deze AFO kunnen de materialen die een lener geleend heeft worden verlengd

Met parameterinstellingen in AFO 481 – Uitleenparameters : Algemeen, wordt het volgende bepaald:

- de default verlengperiode. Deze is vaak hetzelfde als de default uitleentermijn.
- of exemplaren van een andere locatie verlengd mogen worden
- of exemplaren die te laat zijn verlengd mogen worden
- hoe vaak een exemplaar verlengd mag worden
- de maximale uitleentermijn inclusief verlengingen
- of exemplaren verlengd mogen worden op dezelfde dag dat ze uitgeleend zijn
- of exemplaren die al uitgeleend zijn impliciet verlengd mogen worden in AFO 411

In AFO 413 kunnen zowel standaard als niet-standaard verlengingen gedaan worden. Het verschil wordt in de tabel hieronder uitgelegd:

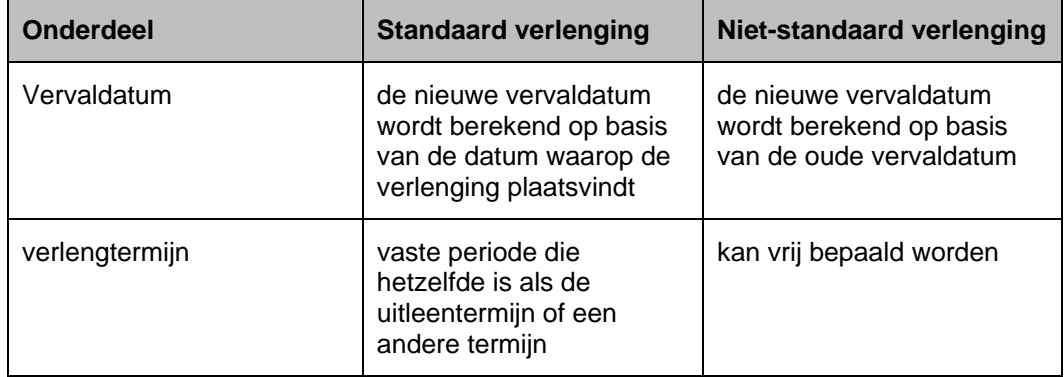

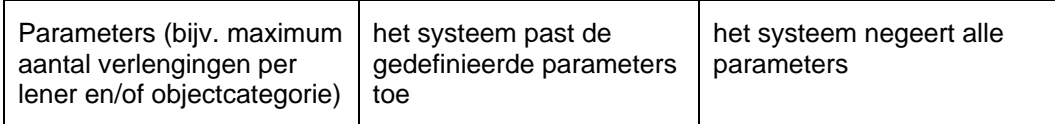

Wanneer er administratiekosten verbonden zijn aan de verlenging dient u AFO 419 – Verlengen met administratiekosten te gebruiken.

#### **Let op**

Materiaal dat verlengd is kan niet verlengd worden op dezelfde dag als de dag waarop de verlenging heeft plaatsgevonden.

## **413.2 Verlengen (vanuit de lener)**

Nadat u deze optie gekozen heeft verschijnt een zoekscherm:

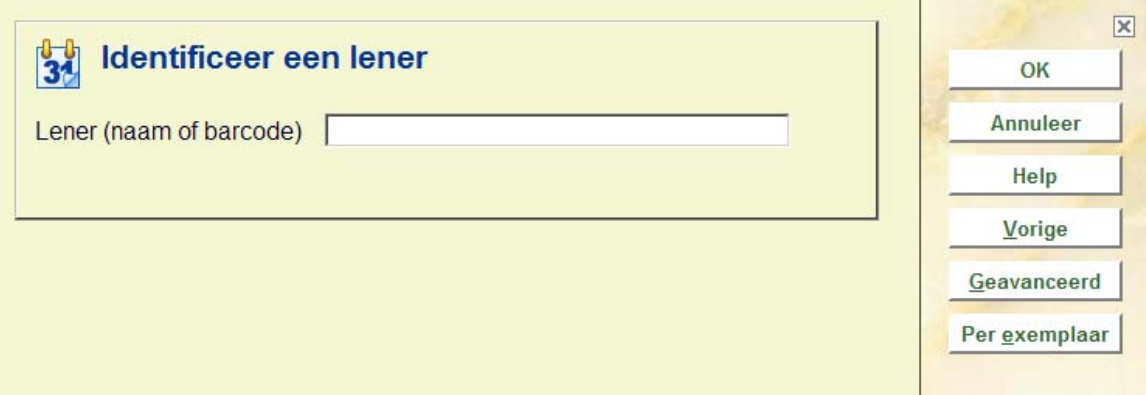

Zoek een lener op via de gebruikelijke methode (Zie de uitleg bij AFO 431 voor meer informatie over zoekmogelijkheden).

Nadat u de juiste lener heeft geïdentificeerd verschijnt het overzichtsscherm met gegevens van deze lener:

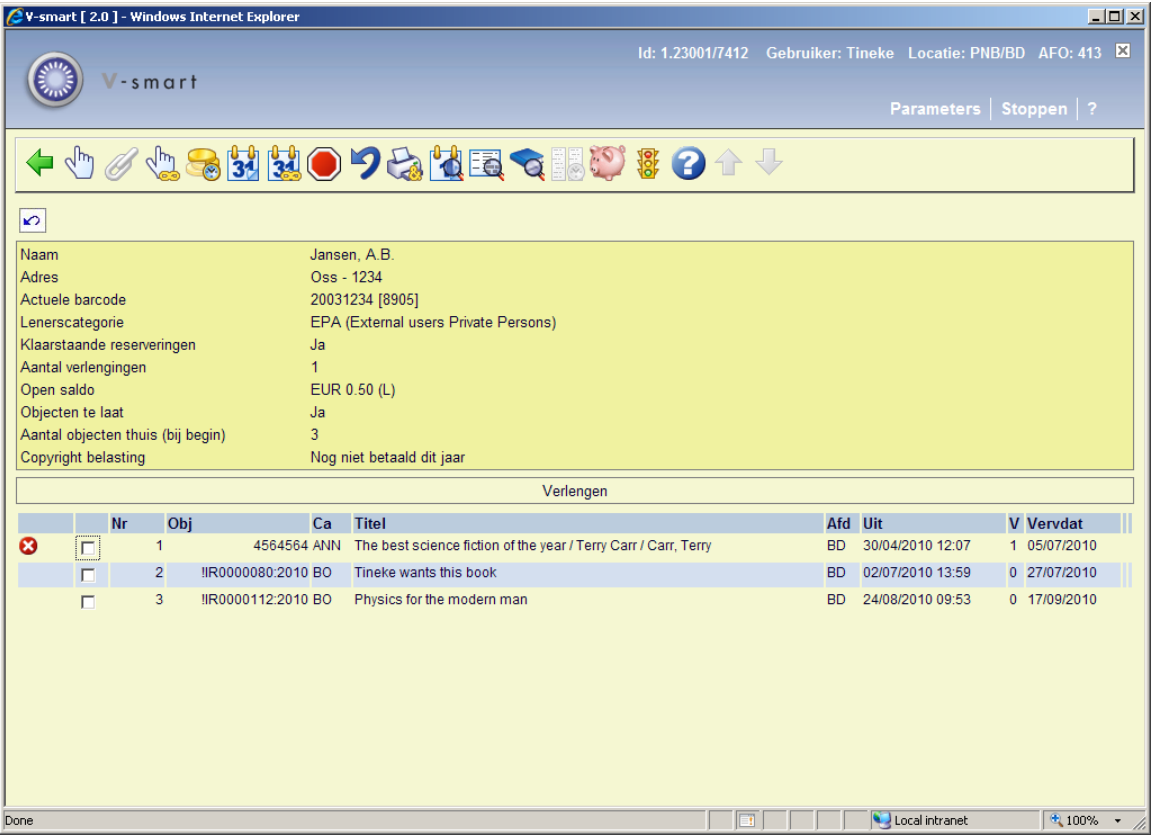

Het systeem toont alle objecten die de geselecteerde lener in zijn/haar bezit heeft. Op dit scherm wordt aangegeven op welke datum een object werd uitgeleend (kolom 'Uit'), het aantal maal dat het object reeds door de geselecteerde lener verlengd werd (kolom 'V') en de datum waarop de uitlening verstrijkt (kolom 'Vervdat').

### **Opties op het scherm**

**Standaardverlenging van een of enkele items (+)**: Kies één of meerdere objecten uit de lijst en daarna deze optie om een *standaardverlenging* uit te voeren op de geselecteerde objecten.

**Verleng gekoppelde**: Gebruik deze optie om te verlengen voor gekoppelde leners. Zie sectie 413.2.5 voor meer informatie.

**Standaardverlenging van alle objecten**: Kies deze optie om een *standaardverlenging* uit te voeren op alle objecten.

**Leengeld-historie bij klein abonnement**: Deze optie is vergelijkbaar met de optie **Lijst geleende werken** (zie AFO 411/412) maar toont alleen de exemplaren die geleend zijn binnen de Klein abonnement functionaliteit.

**Niet-standaardverlenging van een of enkele items (+)**: Kies één of meerdere objecten uit de lijst en daarna deze optie om een *niet-standaard-verlenging* uit te voeren op de geselecteerde objecten.

**Niet-standaardverlenging van alle objecten**: Kies deze optie om een *nietstandaardverlenging* uit te voeren op alle objecten.

**Stop + niets verlengen**: Hiermee draait u de verlenging weer terug en gaat u terug naar het beginscherm van het verlengen.

**Maak verlenging van 1 of meer exemplaren ongedaan**: Hiermee kunt u de verlenging van 1 of meerdere geselecteerde items ongedaan maken.

**Cumulatieve uitleenbon**: Hiermee print u, afhankelijk van parameters, een bon met wat de lener nog op zijn/haar naam heeft staan.

**Extra info over uitlening (+)**: Hiermee kunt u extra informatie over een object opvragen. O.a. een korte beschrijving van het object, het plaatskenmerk, hoeveel rappels er verstuurd zijn.

**Bibliografische informatie**: De titelbeschrijving van het geselecteerde exemplaar wordt in alleen-lezen modus getoond.

**Switch naar item informatie**: Met deze optie wordt het overzichtsscherm van het gekozen exemplaar getoond. Zie de Help van AFO 423 voor meer informatie hierover.

#### **Let op**

Er vindt geen verwerking van verlengingen plaats wanneer het systeem switcht naar AFO 423. Bij het verlaten van het overzichtsscherm in AFO 423 gaat het systeem automatisch terug naar het 413 overzichtsscherm.

**Historie Lenen Loont**: deze optie hoort bij de functionaliteit Lenen Loont. Zie paragraaf 413.5 voor meer informatie.

**Wijzigen deposito**: Zie de Help van AFO 417 en AFO 431 voor meer informatie.

**Wijzig status**: Selecteer een object en gebruik dezeoptie om de uitleenstatus te wijzigen. Dit kan bijvoorbeeld gebruikt worden om exemplaren 'zoek' of 'vermist' te verklaren. Zie paragraaf 413.2.4.

### **413.2.1 Standaard verlenging**

Als u hebt gekozen voor een standaardverlening, stelt het systeem verder geen vragen. Een standaardverlenging maakt gebruikt van de standaard verlengtermijn zoals deze door uw bibliotheek is gedefinieerd. De nieuwe vervaldatum wordt gelijk aan de *verlengdatum* plus de standaard verlengtermijn.

Vervolgens geeft het systeem aan welke objecten wel (of niet) verlengd konden worden.

### **413.2.2 Niet-standaard verlenging**

Als u hebt gekozen voor een niet-standaardverlenging, stelt het systeem onderstaande vragen.

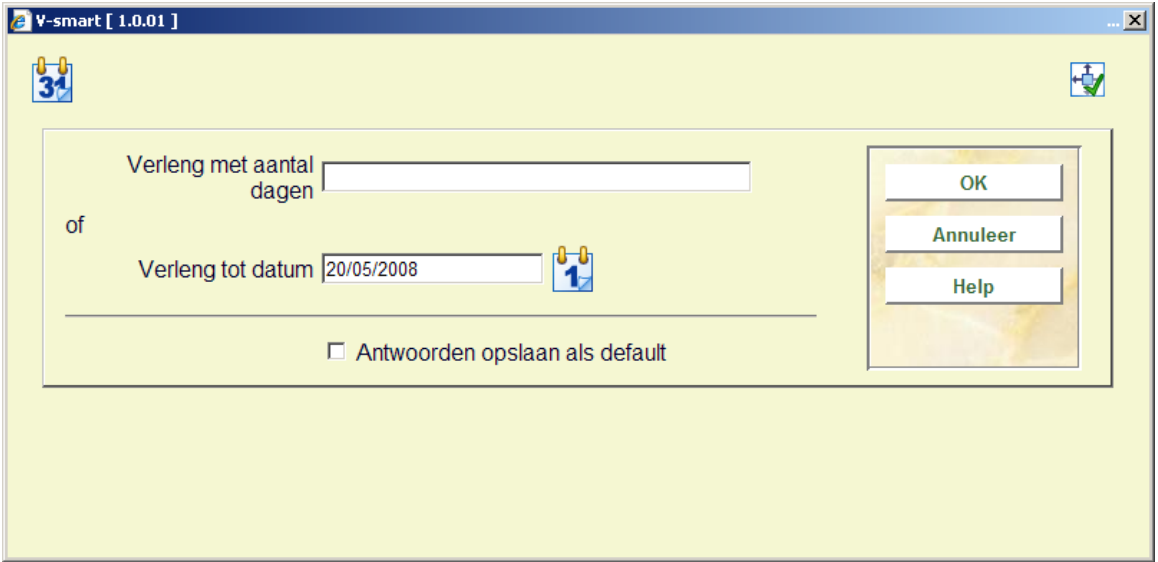

### **Velden van het scherm**

**Verleng met aantal dagen**: Geef hier een aantal dagen op en de nieuwe vervaldatum wordt de huidige datum + het aantal opgegeven dagen. Geef hier een aantal dagen op voorafgegaan door het + of – teken en de nieuwe vervaldatum wordt de oude vervladtum plus of minus het aantal opgegeven dagen.

### **Voorbeelden**

Onderstaande voorbeelden lichten dit nader toe, met exemplaren geleend op 21/10/2009 en verlengd op 22/10/2009:

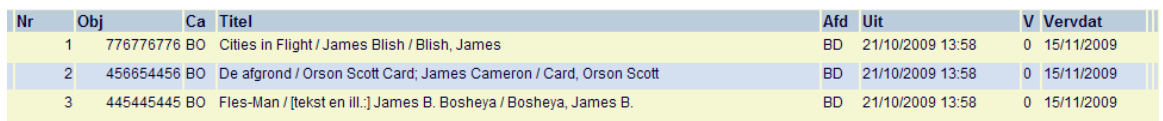

• Selecteer de eerste regel en voer **3** in het **Verleng met aantal dagen** veld:

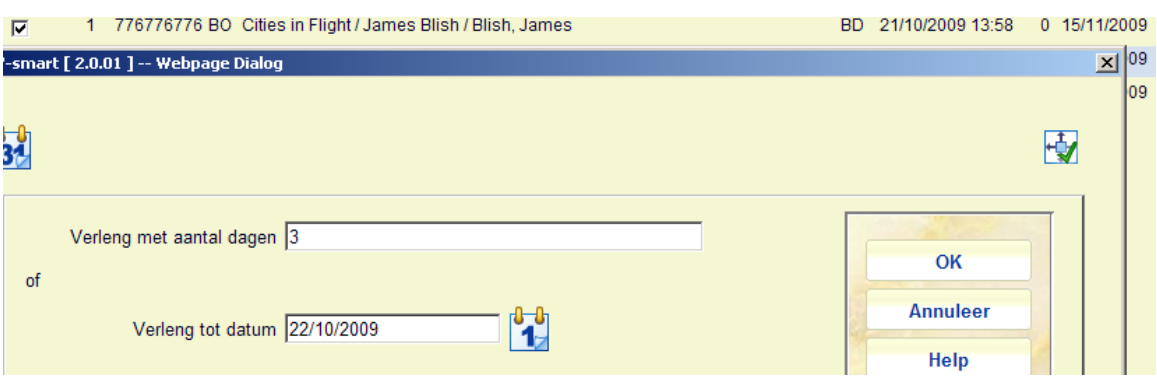

De nieuwe vervaldatum is **"Vandaag" + 3 dagen**.

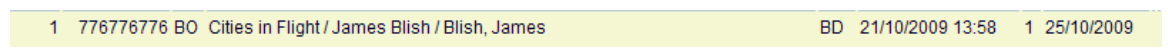

• Selecteer de tweede regel en voer **+3** in het **Verleng met aantal dagen** veld.

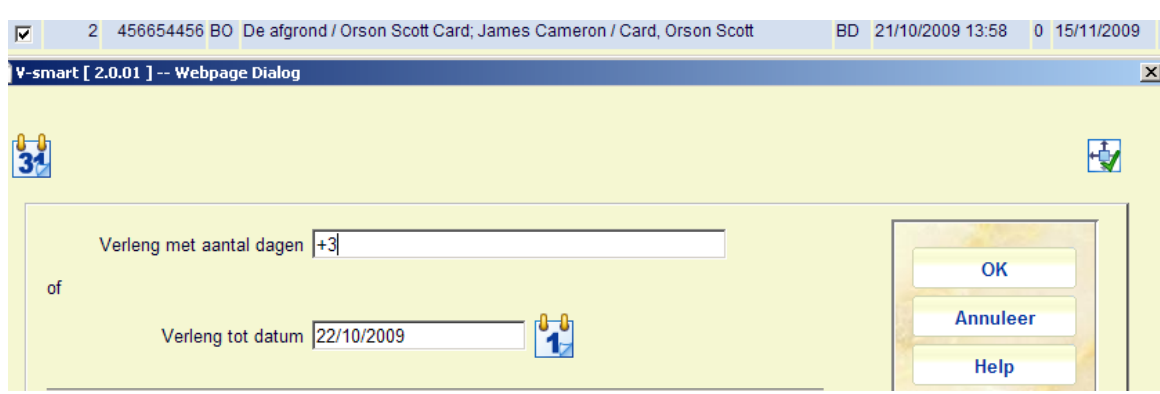

De nieuwe vervaldatum is **Oorspronkelijke vervaldatum plus 3 dagen**.

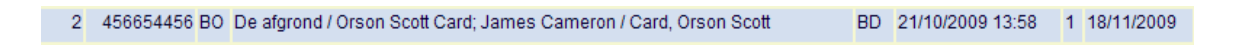

• Selecteer de derde regel en voer **-3** in het **Verleng met aantal dagen** veld.

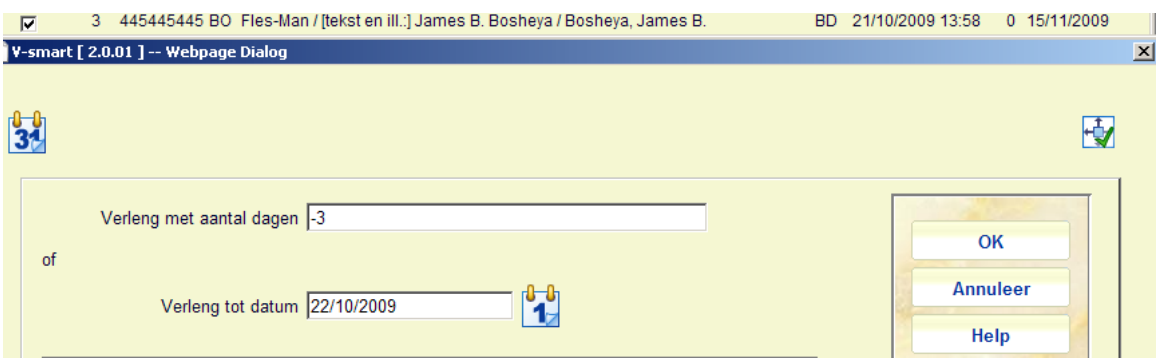

De nieuwe vervaldatum is **Oorspronkelijke vervaldatum minus 3 dagen**.

3 445445445 BO Fles-Man / [tekst en ill.:] James B. Bosheya / Bosheya, James B. BD 21/10/2009 13:58 1 12/11/2009

**Verleng tot datum**: Geef hier de nieuwe vervaldatum van de objecten op. De nieuwe vervaldatum wordt gelijk aan de *opgegeven datum*.

#### **Opmerking**

Een niet-standaardverlenging houdt *geen* rekening met de parameters die betrekking hebben op het verlengen (maximum aantal verlengingen, totale maximale uitleentermijn, etc.). Met andere woorden een niet-standaardverlenging is *altijd* toegestaan.

### **413.2.3 Klaar met verlengen bij deze lener**

Bent u klaar met het verlengen van objecten bij de geselecteerde lener dan volstaat het om op de button **Terug** te klikken om de verlengingen daadwerkelijk in het systeem te registreren.

Als u deze optie hebt geselecteerd, krijgt u één van onderstaande schermen te zien, nl.:

- *het startscherm van deze AFO*: U kunt verder gaan met het verlengen van objecten van een andere lener of een andere activiteit binnen de uitleenmodule kiezen;
- *een lijst met leners*: U kunt een andere lener uit de lijst selecteren of terugkeren naar het startscherm van deze AFO door nogmaals op de button **Terug** te klikken;
- *het scherm 'Registratie kasontvangsten'*: Dit scherm wordt alleen aangeboden indien de lener geld moet betalen én dit binnen uw systeem is ingesteld. Lees de Help van AFO 414 ('Registratie kasontvangsten') voor meer informatie over dit scherm.

### **413.2.4 Wijzigen uitleenstatus**

**Wijzig status**: Selecteer een object en gebruik dezeoptie om de uitleenstatus te wijzigen. Dit kan bijvoorbeeld gebruikt worden om exemplaren 'zoek' of 'vermist' te verklaren. Nadat u deze optie heeft gekozen wordt een invulscherm getoond:

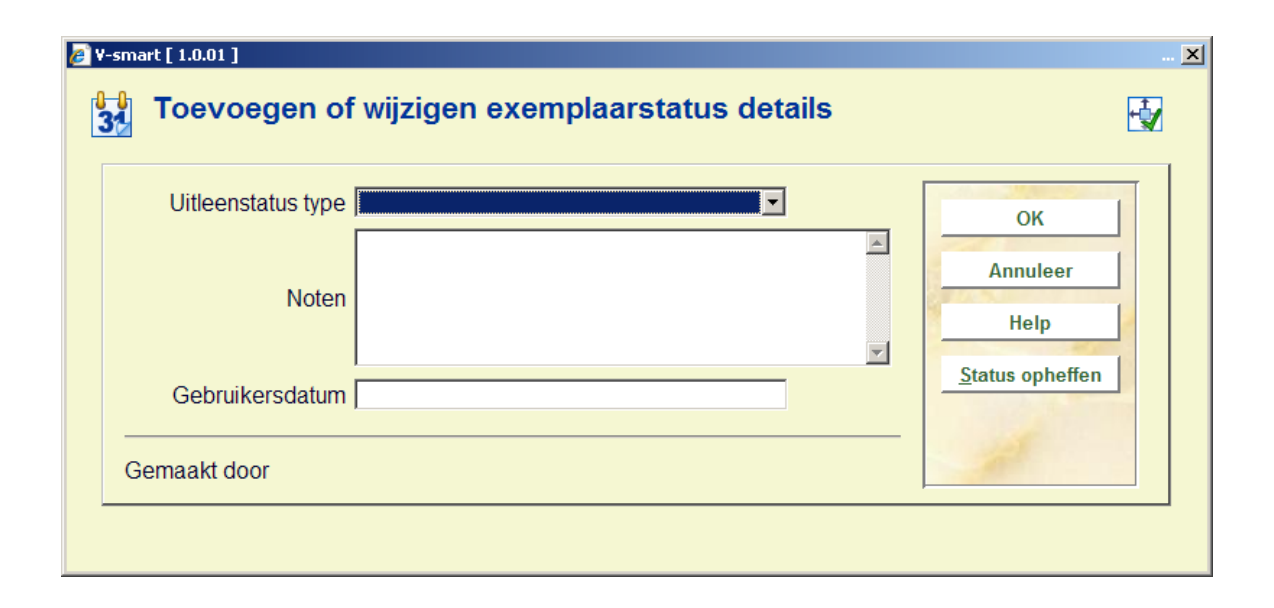

Wanneer het exemplaar al een speciale status had, staan op dit scherm de actuele waardes ingevuld; die kunnen worden bewerkt of veranderd.

#### **Velden op het scherm**

**Uitleenstatus type**: kies een type uit de dropdown lijst. Verschillende types resulteren in verschillend gedrag van het systeem. Zie de Help voor AFO 481 – Uityleenparameters : algemeen – Uitleen status codes voor meer informatie.

**Noten**: Voer optioneel commentaar in. Het is ook mogelijk alleen een noot toe te voegen en geen uitleenstatus toe te kennen.

**Gebruikersdatum**: Optioneel kunt u hier de datum invoeren waarop de lener zegt het exemplaar al ingeleverd te hebben.

Een eerdere status kan worden verwijderd door op de "**status opheffen**" button te klikken of door te velden in het invulscherm leeg te maken.

Wanneer de uitleenstatus is geconfigureerd om vervolgens een factuur te genereren, wordt de mogelijkheid geboden naar het factuurscherm te gaan.

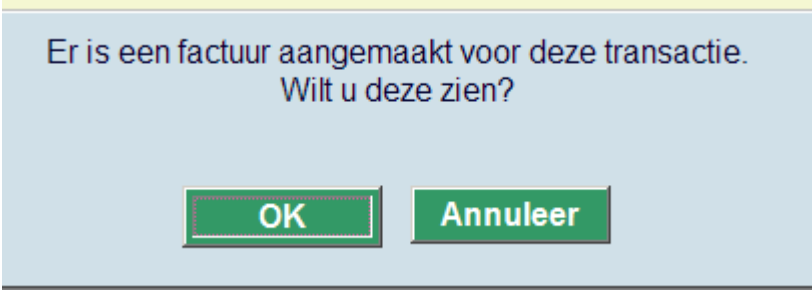

Zie de Help voor AFO 495 voor meer informatie over het verwerkenvan facturen.

Wanneer er een noot of uitleenstatus is toegekend aan een uitleentransactie, dan zal het icoon als gespecificeerd in de parameters (AFO 481) in de linkerkolom getoond worden. Als er niet expliciete een icoon is gespecificeerd, dan wordt het icoon Blauwe Letter I getoond als default. ). De Gele driehoek wordt gebruikt voor een exemplaar dat voor de voorlaatste keer is verlengd en kan dus niet voor iets anders gebruikt worden.

### **413.2.5 Verlengen voor gekoppelde leners**

Het is mogelijk exemplaren te verlengen van leners die gekoppeld zijn aan de huidige lener. De vlag hiervoor moet gezet worden in AFO 431, bij het aanmaken van de koppeling tussen lenersrecords. Zie de help van deze AFO voor meer informatie.

Als er geen gekoppelde leners zijn of wanneer de vlag niet is gezet, dan is deze optie niet actief.

Als de optie actief is, kan deze gebruikt worden om de exemplaren van gekoppelde leners te verlengen. Voor elke lener waarbij de 'verlengen' vlag is gezet stelt het systeem de vraag

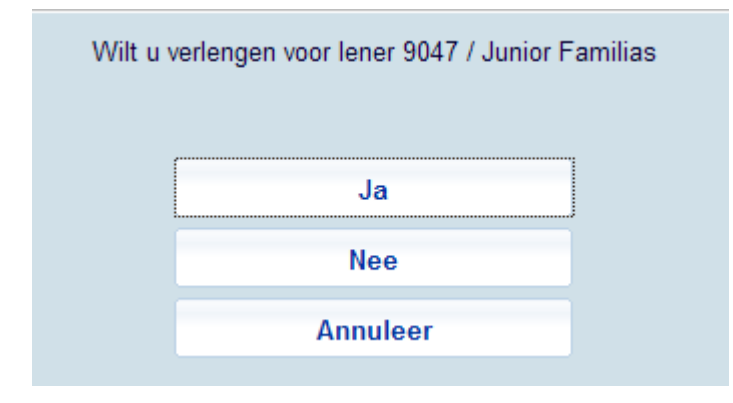

Klik op **Ja** wanneer u de exemplaren van deze lener wilt verlengen. Het systeem controleert eerst of de lener geblokkeerd is. Het systeem controleert ook of het lenersrecord geopend kan worden (d.w.z. of niet iemand anders dit record al op het scherm heeft). Nadat u toegang heeft tot het lenersrecord worden meldingen over klaarstaande reserveringen e.d. getoond, vervolgens verschijnt het verlengscherm. U kunt nu de exemplaren van deze lener verlengen. Wanneer u dit scherm verlaat stelt het systeem weer de vraag voor een volgende gekoppelde lener.

Klik op **Nee** wanneer u de exemplaren van deze lener niet wilt verlengen. Het systeem stelt nu de vraag voor een volgende gekoppelde lener.

Klik op **Annuleer** om te stoppen met zoeken naar gekoppelde leners en terug te keren naar het hoofdmenu.

### **Let op**

Bij het gebruiken van deze methode voor verlengingen worden noten en lenerscategorie boodschappen voor de gekoppelde leners onderdrukt.

Wanneer leengeld verschuldigd is voor verlengde exemplaren, wordt het betaalscherm aangeboden voor elke lener.

## **413.3 Verlengen per exemplaar**

Nadat u deze optie gekozen heeft verschijnt een invoerscherm:

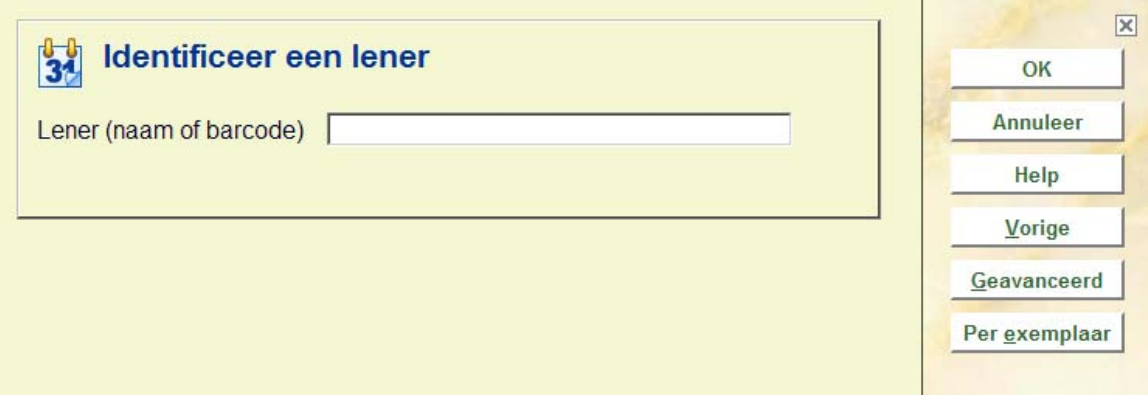

Klik op de button **Per exemplaar** en onderstaand scherm verschijnt:

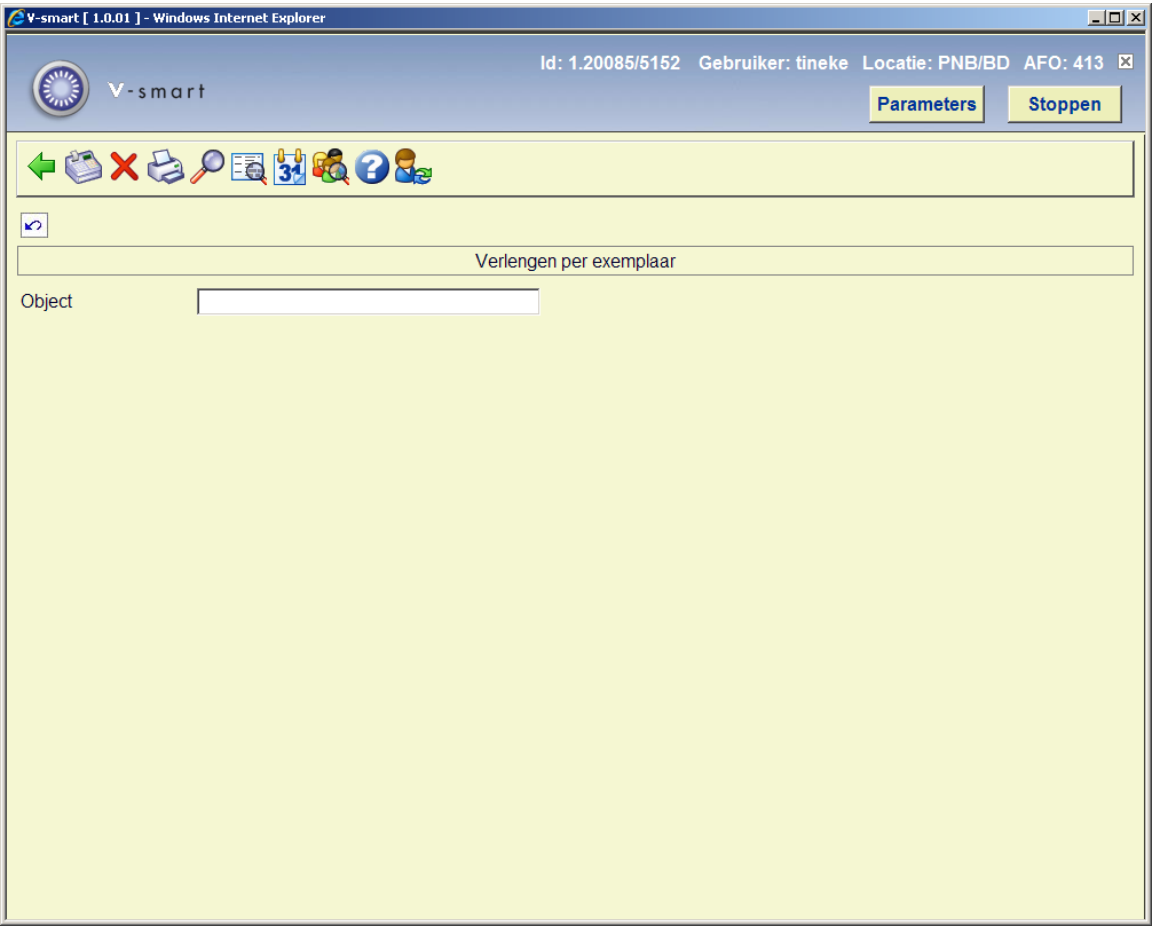

U kunt nu een barcode invoeren van het te verlengen exemplaar.

### **Opties van het scherm**

**Geld innen**: Dit brengt u naar het scherm *'Registratie kasontvangsten'*: Dit scherm wordt alleen aangeboden indien de lener geld moet betalen én dit binnen het systeem is ingesteld. Lees de Help van AFO 414 ('Registratie kasontvangsten') voor meer informatie over dit scherm.

**Schrappen transactie**: Hiermee kunt u de verlenging van 1 of meerdere geselecteerde items ongedaan maken.

**Cumulatieve uitleenbon**: Hiermee print u, afhankelijk van parameters, een bon met wat de lener nog op zijn/haar naam heeft staan.

**Extra info over uitlening (+)**: Hiermee kunt u extra informatie over een object opvragen. O.a. een korte beschrijving van het object, het plaatskenmerk, hoeveel rappels er verstuurd zijn.

**Bibliografische informatie**: De titelbeschrijvingvan het geselecteerde exemplaar wordt getoond in read-only modus.

**Aanpassen vervaldatum met een aantal dagen**: dit is voor een niet-standaard verlenging. Kies na het verlengen voor deze optie en onderstaand invulscherm verschijnt:

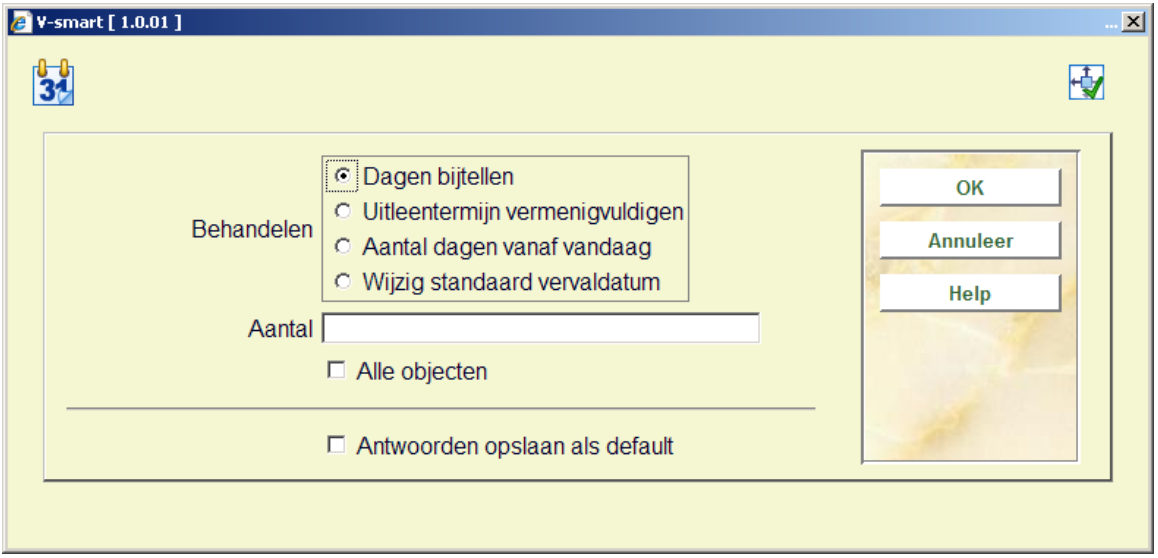

Selecteer hoe de verlenging **Behandeld** moet worden. Geef vervolgens bij **Aantal** de waarde aan. Bijvoorbeeld, als u kiest voor **Dagen bijtellen** dan moet u het aantal dagen invullen; kiest u **Wijzig standaard vervaldatum**, dan moet u een datum invullen.

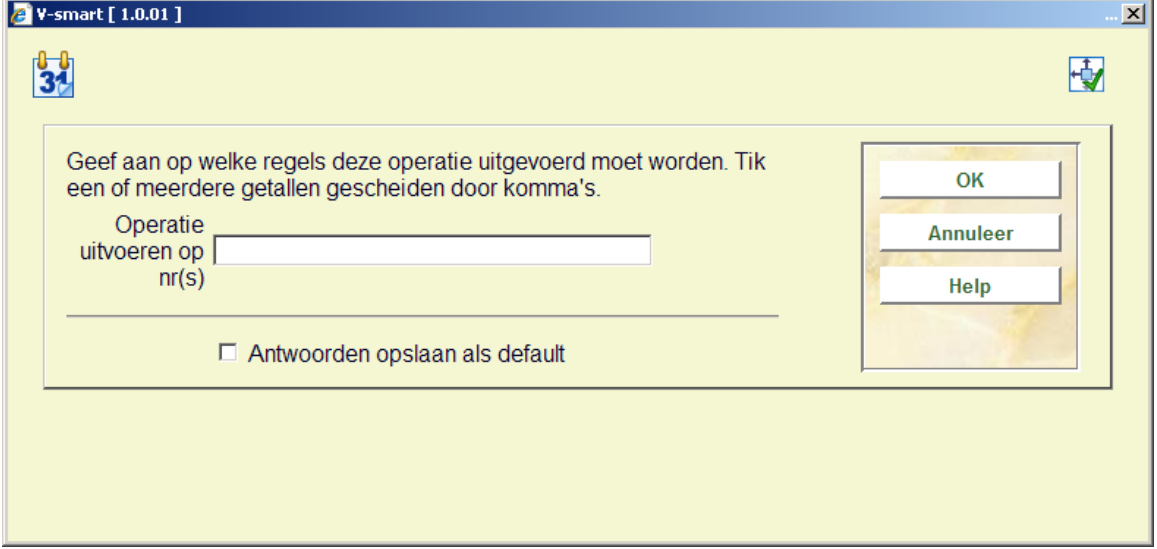

Als u een keuze hebt gemaakt en op **OK** klikt, wordt onderstaande vraag gesteld:

Geef aan voor welke regels de gekozen verlenging geldt en klik op **OK.**

**Navigeer naar verlengen per lener**: selecteer een regel op het scherm (door in de linkerkolom vóór de bewuste regel in het grijze blokje te klikken) en dan deze button om te switchen naar een normaal 413/419 scherm, waar het exemplaar zal worden getoond als zijnde al verlengd.

## **413.4 Berichten**

Er is een mogelijkheid om een exemplaar te verlengen dat voor een andere lener is gereserveerd, door gebruik te maken van een doorbreek-optie. Als de doorbreek-optie wordt gebruikt, stelt het als standaardwaarde een verkorte verlengperiode in (de feitelijke periode die door de parameter wordt beheerd), die u indien gewenst wel kunt aanpassen. De verkorte uitleenperiode wordt in AFO 481 - aanpassen parameters/uitleentermijnentermijnen – 4e onderdeel ingesteld.

Onderstaande meldingen lunnen verschijnen tijdens het verlengproces.

Geen uitleningen

Wanneer de lener geen exemplaren thuis heeft verschijnt deze melding:

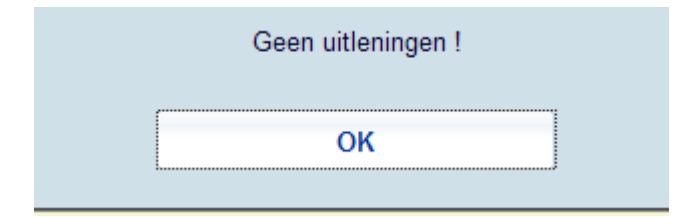

• Exemplaar niet uitgeleend

Wanneer bij verlengen per exemplaar het exemplaat niet is uitgeleend:

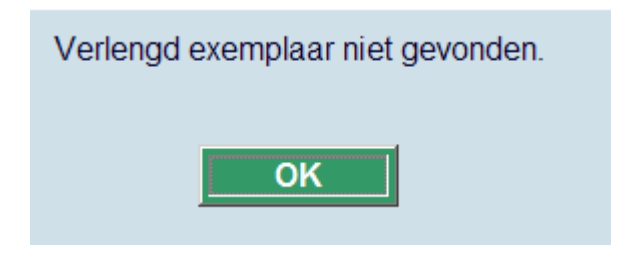

Gereserveerde exemplaren

Wanneer het te verlengen exemplaar gereserveerd is door een andere lener.

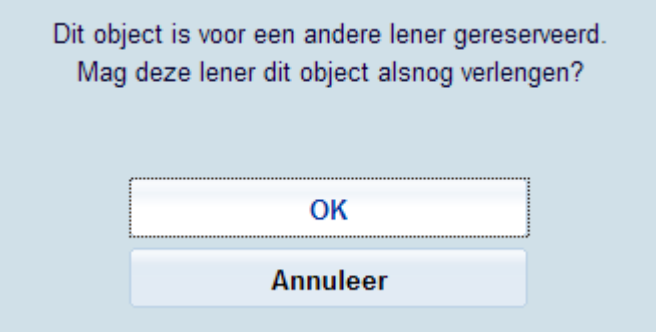

Wanneer u geen toestemming heeft gereserveerde exemplaren te verlengen verschijnt er een melding.

• Gereduceerde verlengperiode

In de uitleenregels (AFO 481 – Uitleenregels – Reglement periodes) kunt u gereduceerde verlenrtermijnen definiëren voor exemplaren die gereserveerd zijn en/of waarvoor de verhouding tussen reserveringen en uitleenexemplaren overschreden is. Er is *GEEN* waarschuwing dat een gereduceerde verlenrtermijn wordt gehanteerd.

• Kosten

Wanneer er leengeld en/of boete verschuldigd is:

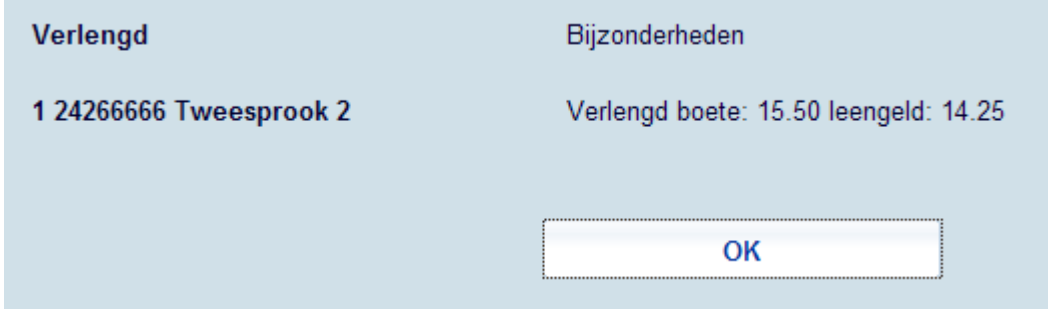

Speciale status

Er kan een speciale uitleenstatus toegekend zijn aan het exemplaar sinds het werd uitgeleend:

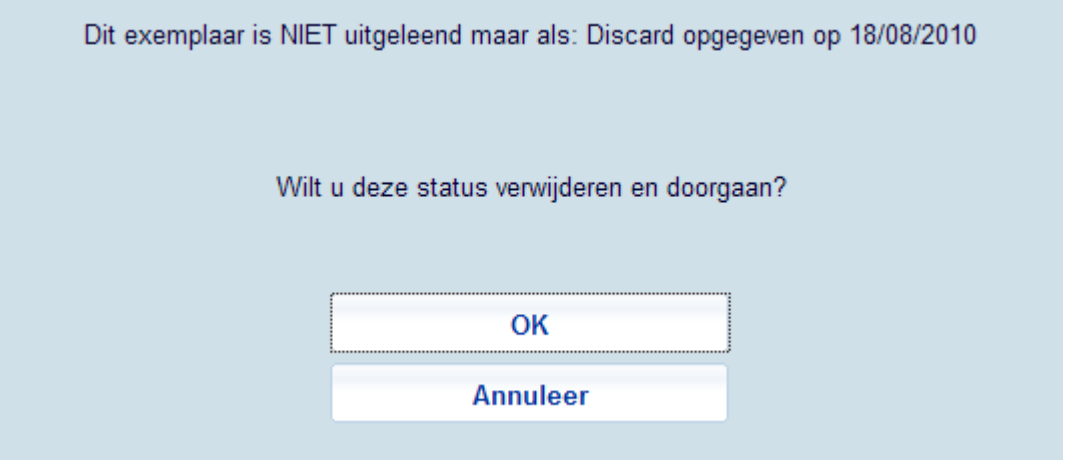

• Verlengen niet mogelijk

Er zijn diverse redenen waarom een exemplaar niet verlengd kan worden. Een paar voorbeelden:

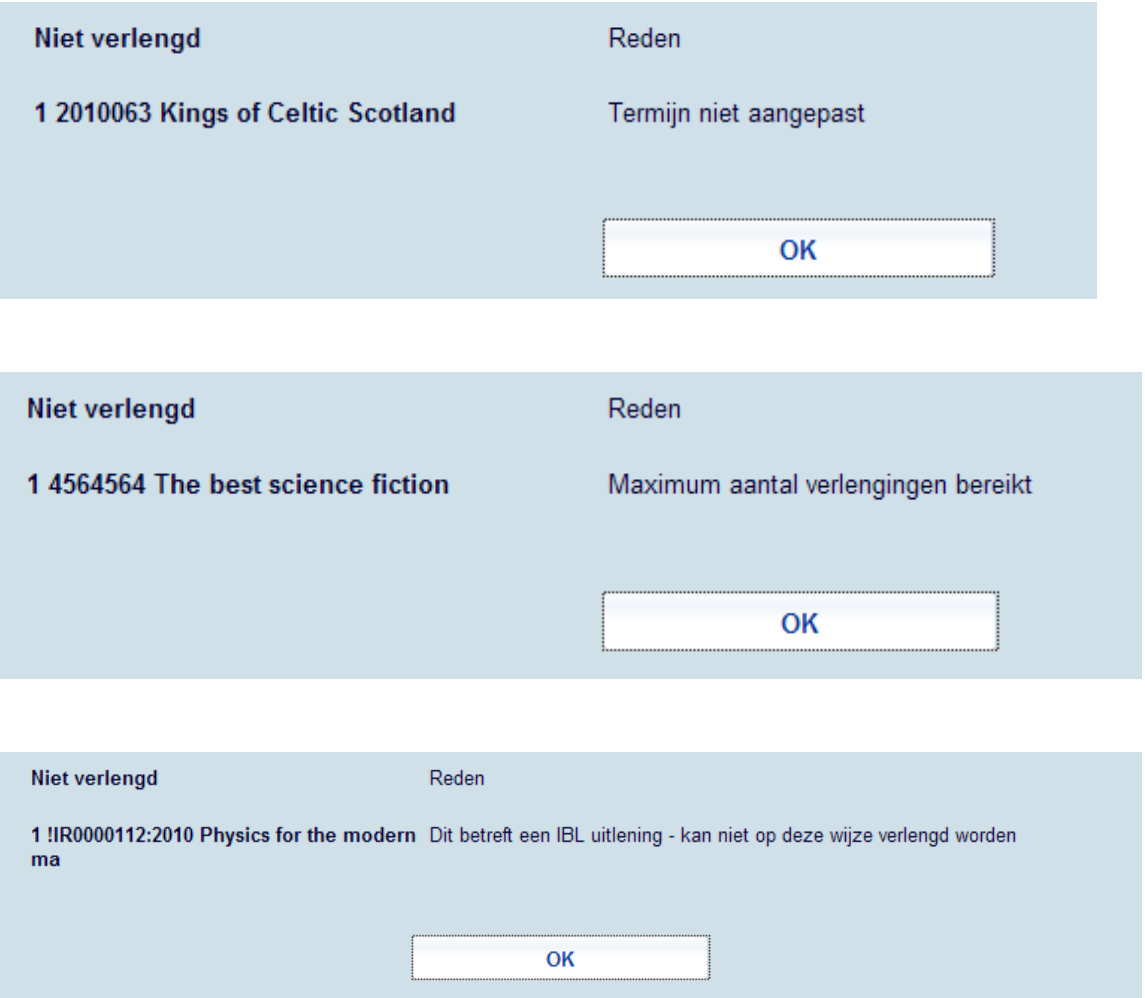

## **413.5 Lenen Loont**

Zie ook de algemene informatie over Lenen Loont.

Wanneer een lener een Lenen Loont abonnement heeft, worden de tellers hiervan getoond in het beveiligde bovengedeelte van het verlengscherm:

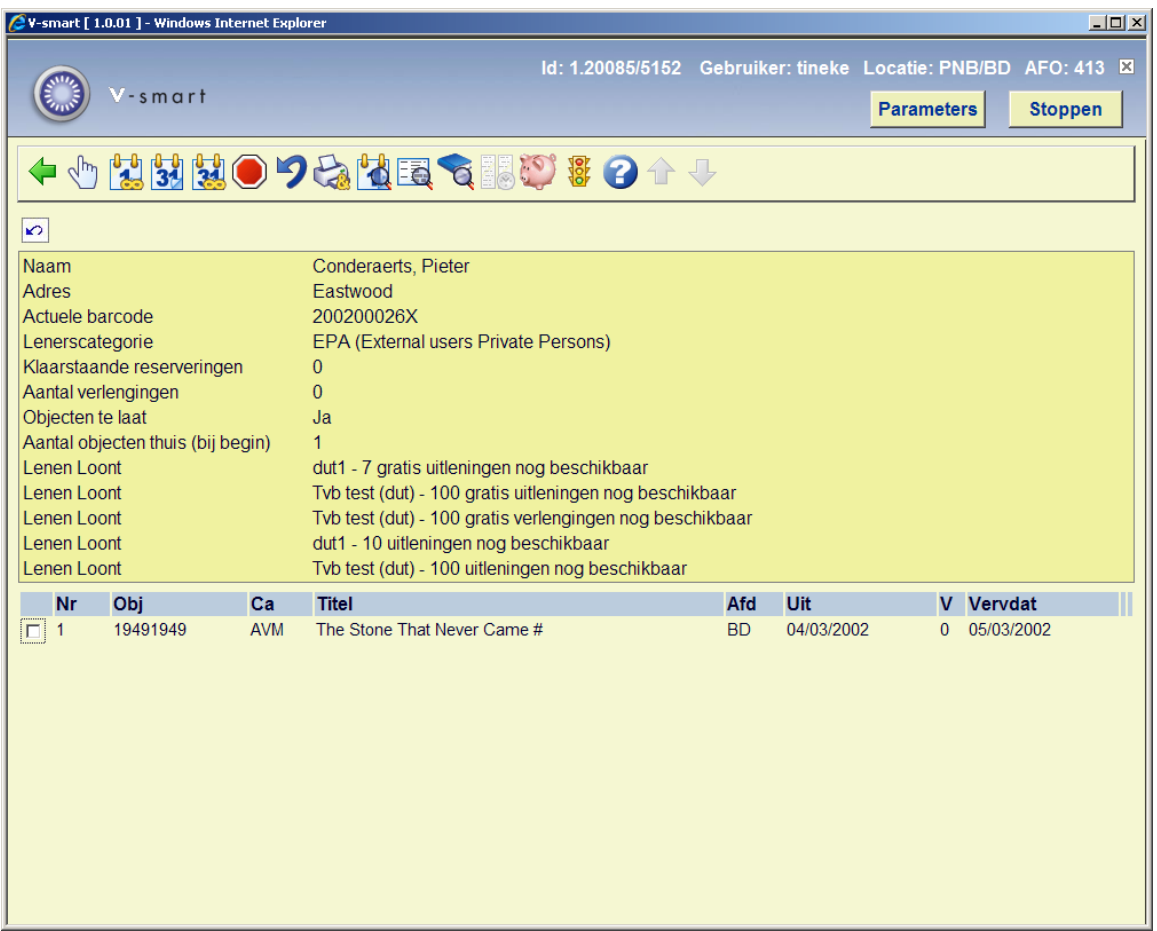

#### **Let op**

De informatie met betrekking tot de tellers in het beveiligde bovengedeelte van het verlengscherm wordt **niet** ververst na de verlengtransacties.

Er wordt geen melding gemaakt van het verbruiken van een gratis verlengtransactie. De volgende keer dat het lenersrecord opgeroepen wordt zal deze teller echter ook verlaagd zijn.

Nadat u de optie **Historie Lenen Loont** heeft gekozen verschijnt een scherm met daarin in een overzicht van reeds geleende werken binnen het kader van het Lenen Loont abonnement:

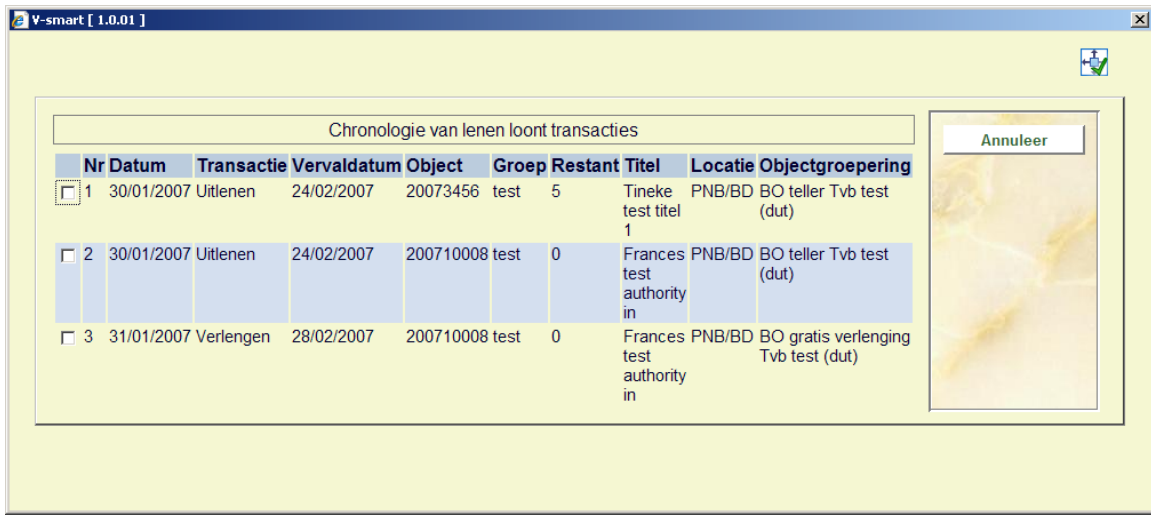

Dit venster is alleen ter informatie.

### • **Document control - Change History**

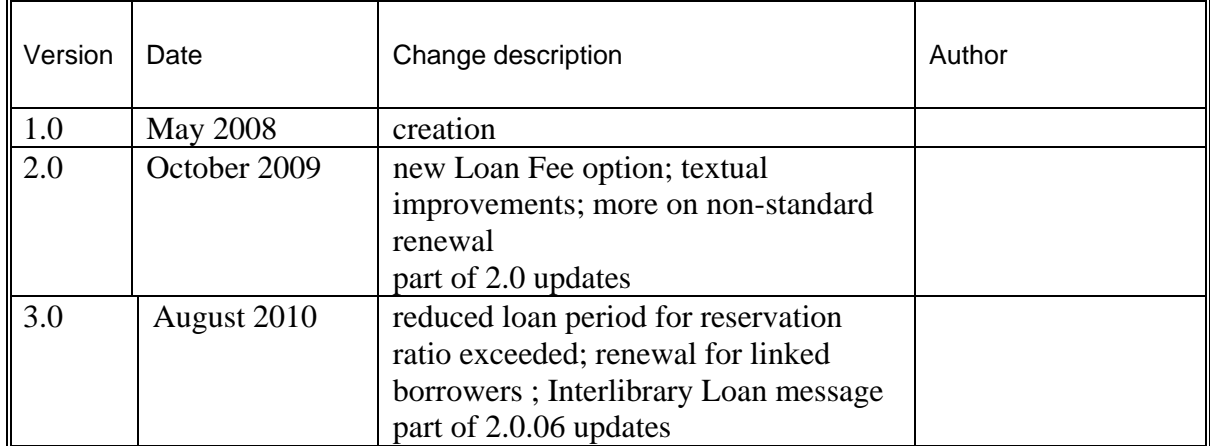